## **Reset user's password**

If a user forgets the password login to service or if you think their account has been compromised, you can reset their password from the Linkscope Web application.

## Step-by-step guide

To rest the user's password:

1. From the Linkscope Web application, you click to **Configuration ? General ? Users** at the menu.

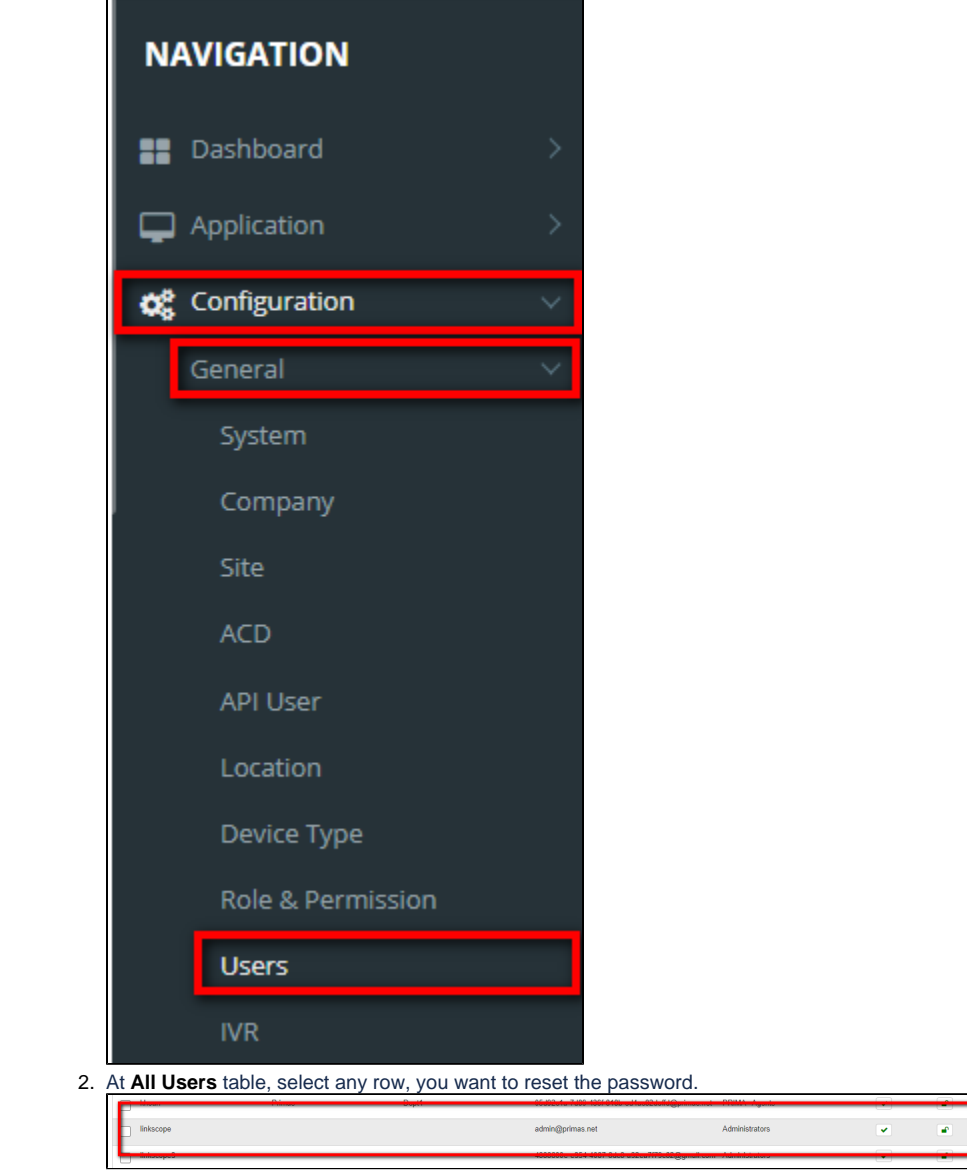

3. Click button. There're displays a dialog for the user to enter the new password after you click to this button.

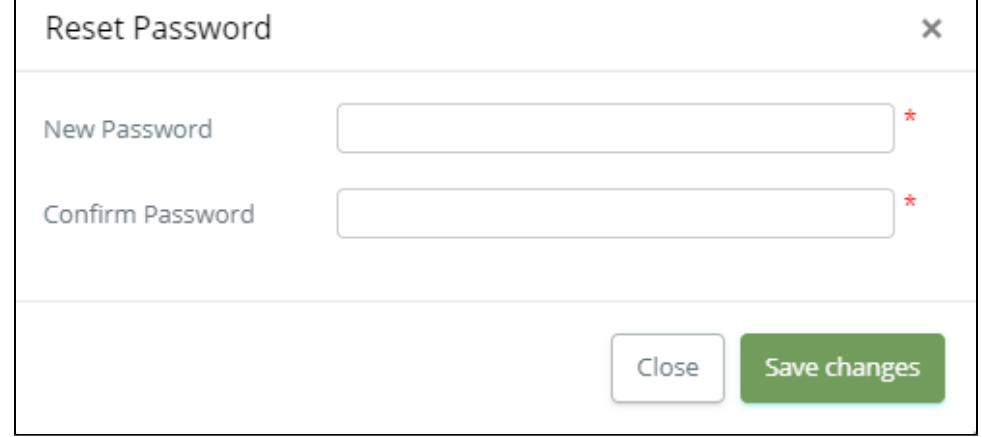

4. At the Reset Password dialog, you enter **New Password** (Min. 5 Chars - Max. 30 Chars ), **Confirm Password.**

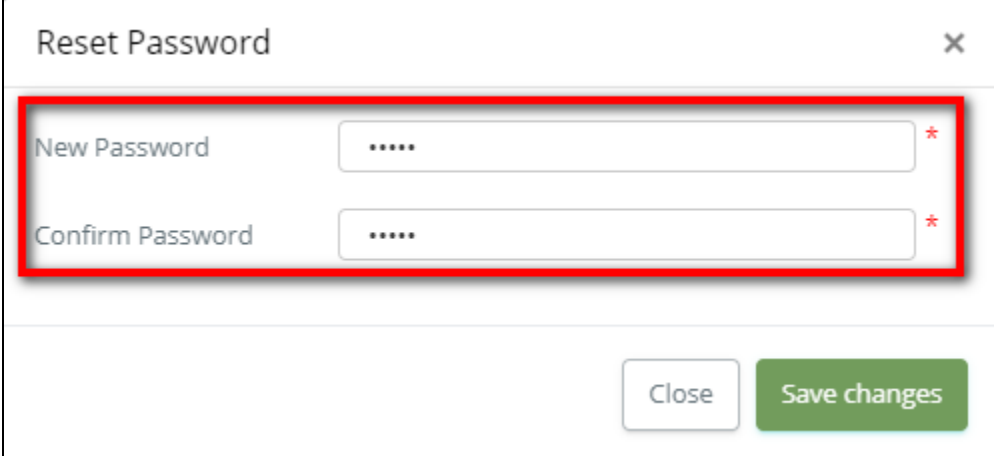

## 5. Select **Save Changes.**

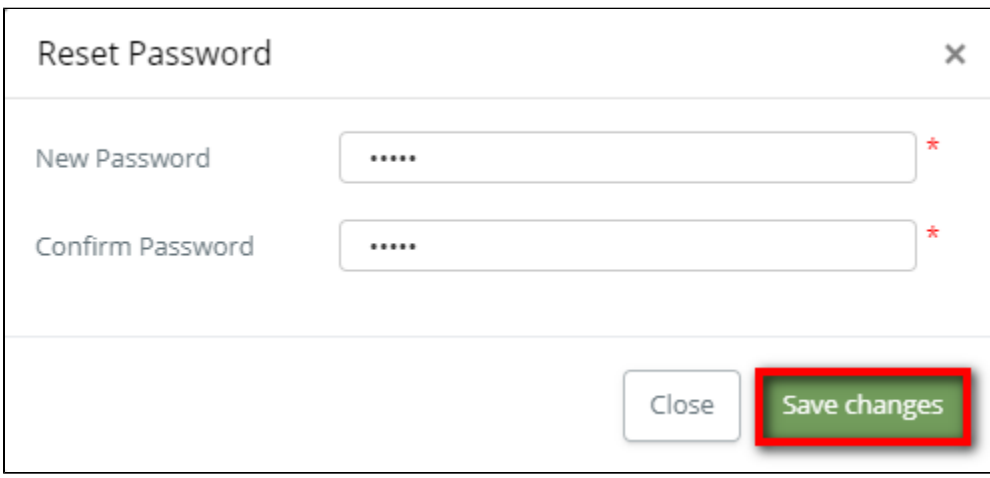

If the system shows this message, you reset the password successfully.

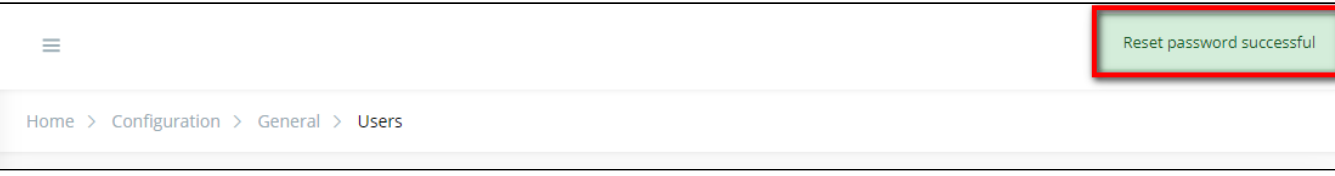

## Related articles

- [Guideline How To Use The Agent Dashboard](https://docs.primas.net/display/PRIMASCX/Guideline+How+To+Use+The+Agent+Dashboard)
- [How to manage API User at General Configuration](https://docs.primas.net/display/PRIMASCX/How+to+manage+API+User+at+General+Configuration)
- [How to manage Postcall Survey Configuration](https://docs.primas.net/display/PRIMASCX/How+to+manage+Postcall+Survey+Configuration)
- [How to manage User Setting at Screen Pop Configuration](https://docs.primas.net/display/PRIMASCX/How+to+manage+User+Setting+at+Screen+Pop+Configuration)
- [How to manage FQ Config at FreedomQ Configuration](https://docs.primas.net/display/PRIMASCX/How+to+manage+FQ+Config+at+FreedomQ+Configuration)